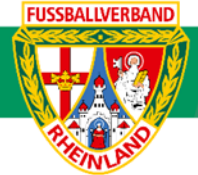

# **Arbeitshilfe Nacherfassung Sammelspielbericht (Turnierbericht)**

Unterliegt nicht dem Änderungsdienst (Stand 10-2023)

Im folgenden Beispiel wird dargestellt, wie der Sammelspielbericht nach den einzelnen Spielen bzw. nach dem Turnier von den einzelnen Teilnehmermannschaften / von der Turnierleitung nachzuerfassen ist. Es wird empfohlen, dass der Spielbericht des Turnierspiels unmittelbar nach der jeweiligen Begegnung durch die "Heimmannschaft" (erstgenannte Mannschaft der Begegnung) erfolgt. Dies kann aber auch nach Turnierende erfolgen. Leitet ein offiziell angesetzter Schiedsrichter die Turnierspiele, so sind nur die jeweiligen Ergebnisse z.B. über die DFBnet-APP zu melden. Die abschließende Nacherfassung erfolgt dann durch den Schiedsrichter. Auf die Beachtung der jeweiligen Ordnungen / Vorschriften bzw. Durchführungsbestimmungen wird hingewiesen. Diese können auf der Kreisseite [Spielbetrieb Kreis](https://www.fv-rheinland.de/westerwald-wied/spielbetrieb/)  [Westerwald-Wied](https://www.fv-rheinland.de/westerwald-wied/spielbetrieb/) unter Informationen bzw. auf der Verbandseite [Downloads](https://www.fv-rheinland.de/downloads/) eingesehen und heruntergeladen werden.

### **Das Login**

Über die Startseite [www.dfbnet.org](http://www.dfbnet.org/) gelangt man zur Eingabemaske, in der die Zugangsdaten für den Spielbericht / Ergebnismeldung eingetragen werden. Die Zugangskennung mit Passwort und der Zugriffsberechtigung wird vom zuständigen Vereinsadministrator an den jeweiligen Mannschaftsverantwortlichen, Betreuer, Trainer vergeben. Je nach vergebener Zugriffsberechtigung können die Unterpunkte Spielverlegung Online, Anlage von Freundschaftsspielen, Suche von Mannschaftsverantwortlichen nicht oder nur teilweise angewandt werden. In diesem Fall kann der Vereinsadministrator die Berechtigungen entsprechend erweitern.

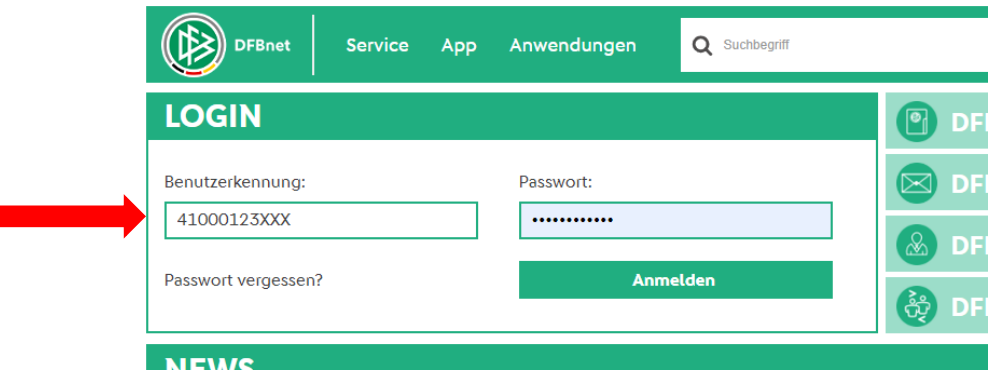

## **Auswahl des zu bearbeitenden Turniers**

Nach erfolgreichem Login gelangt man über Spielberichte zur Auswahl. Im oberen Bereich wird das Spieldatum (**1**), die Wettkampfart (**2**) und die Mannschaftsart (**3**) ausgewählt. Die Wettkampfart muss nicht zwingend ausgewählt werden. Nach klicken auf SUCHEN (**4**) wird das Ergebnis im unteren Bereich angezeigt. Durch Anklicken des Bearbeitungssymbols (**5**) wird das zu bearbeitende Spiel ausgewählt. Ist das Bearbeitungssymbol grau hinterlegt, so kann keine Bearbeitung mehr erfolgen.

# **Kreisjugendausschuss Westerwald-Wied**

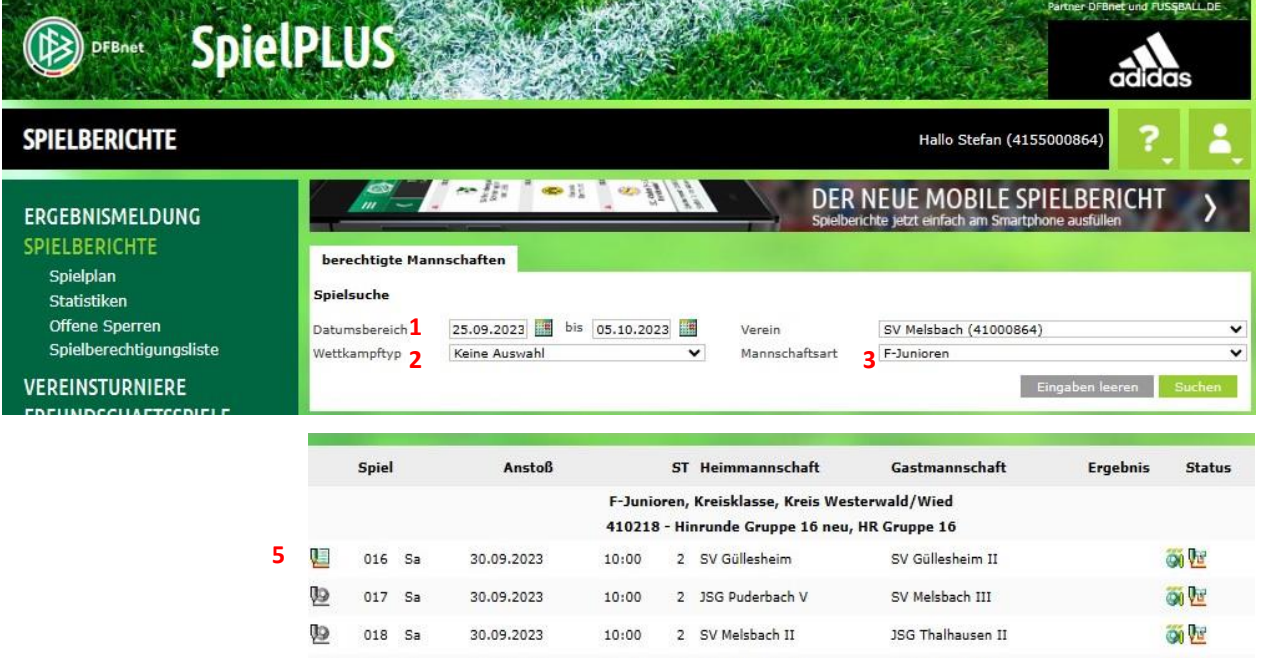

Im neu geöffneten Fenster werden die Turnierdaten angezeigt.

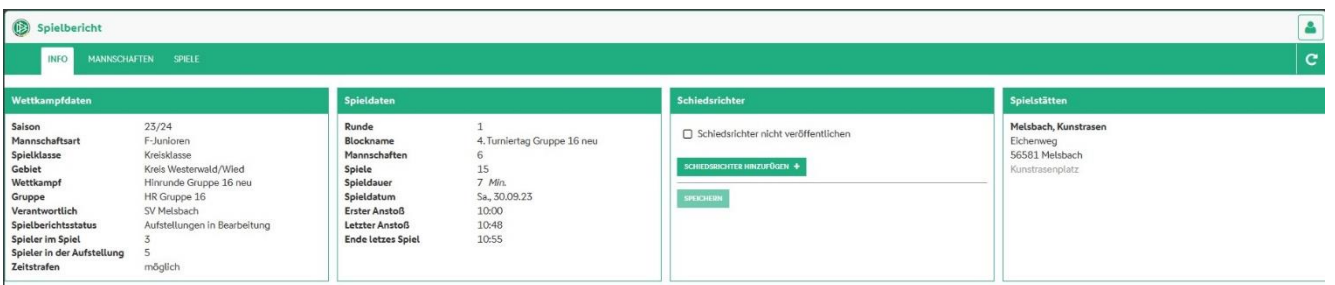

09 019 Sa 30.09.2023 10:12 2 SV Güllesheim II SV Melsbach III

Wichtig ist hier der Spielberichtsstatus. Dieser muss vor Turnierbeginn "Aufstellungen freigegeben" lauten. Steht dieser noch auf "**Aufstellung in Bearbeitung**", so hat mindestens eine Mannschaft ihren Spielbericht nicht freigegeben. In diesem Fall ist die entsprechende Mannschaft auf die Freigabe vor Turnierbeginn hinzuweisen.

### **Bearbeitung des Turnierberichtes (Nacherfassung)**

#### **1. Schiedsrichter**

Unter **INFO** wird der Spielleiter namentlich mit Vereinszugehörigkeit und Telefonnummer dem Spielbericht hinzugefügt. Bei Turnieren der Bambini, F- oder E5-Junioren wird als Schiedsrichter Fair-Play Liga eingetragen

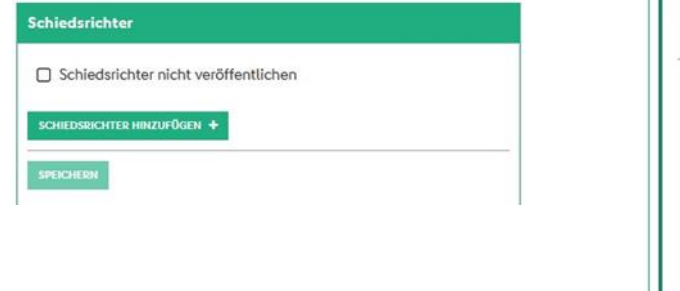

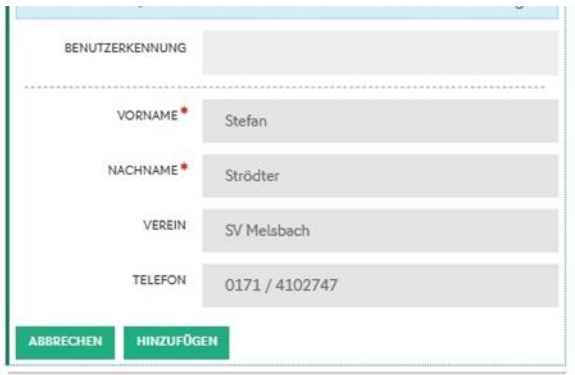

**CON UTE** 

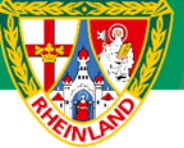

#### **2. Mannschaften**

Unter diesem Reiter werden alle teilnehmenden Mannschaften aufgeführt und der aktuelle Bearbeitungsstand der Aufstellung angezeigt. Hier muss bei jeder Mannschaft "Aufstellung freigegeben" angezeigt werden. Andernfalls wurde die Aufstellung noch nicht freigegeben.

Hat eine zusätzliche Mannschaft am Turnier teilgenommen, so ist dies unter **Bemerkungen** zu vermerken und die Aufstellung im Anschluss dem Staffelleiter per Mail zuzusenden. Der entsprechende Blanko-Spielbericht kann auf der Kreisbzw. Verbandseite heruntergeladen werden. Weiterhin ist ein geänderter Spielplan in eigener Verantwortung zu erstellen und nach Turnierende ebenfalls an den Staffelleiter zu mailen. Diverse Turniervorlagen können von der Kreisseite heruntergeladen werden.

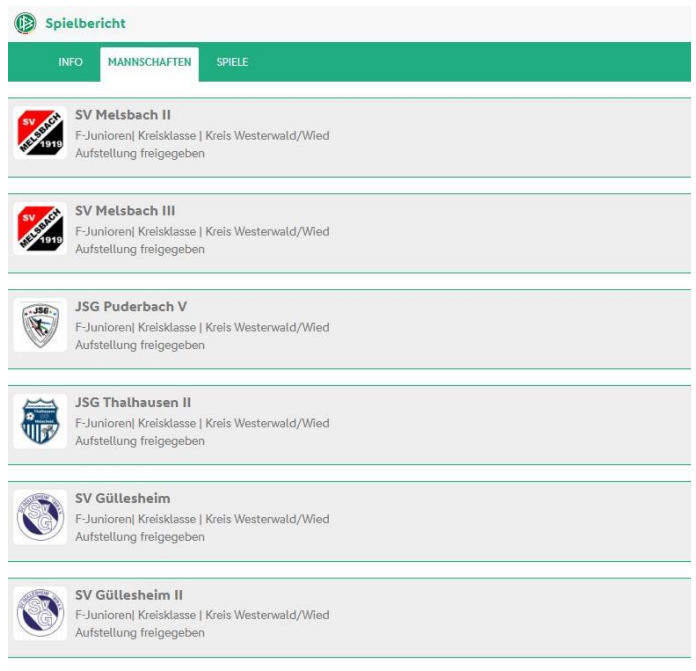

#### **3. Bearbeitung der einzelnen Turnierspiele**

Unter dem Reiter **SPIELE** werden alle Turnierbegegnungen aufgeführt. Zur Nacherfassung wird das jeweilige Spiel durch Anklicken ausgewählt.

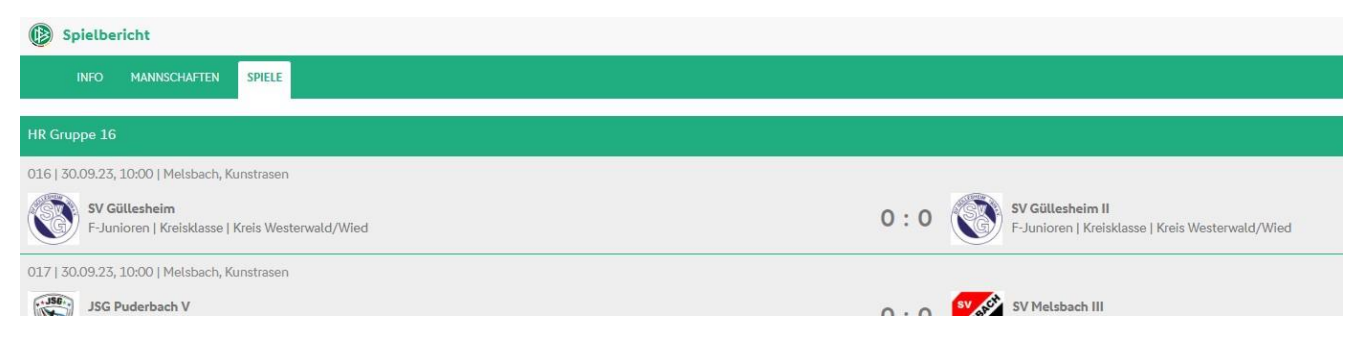

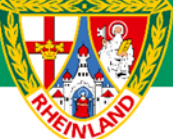

Im neu geöffneten Fenster werden alle Informationen zum jeweiligen Spiel angezeigt.

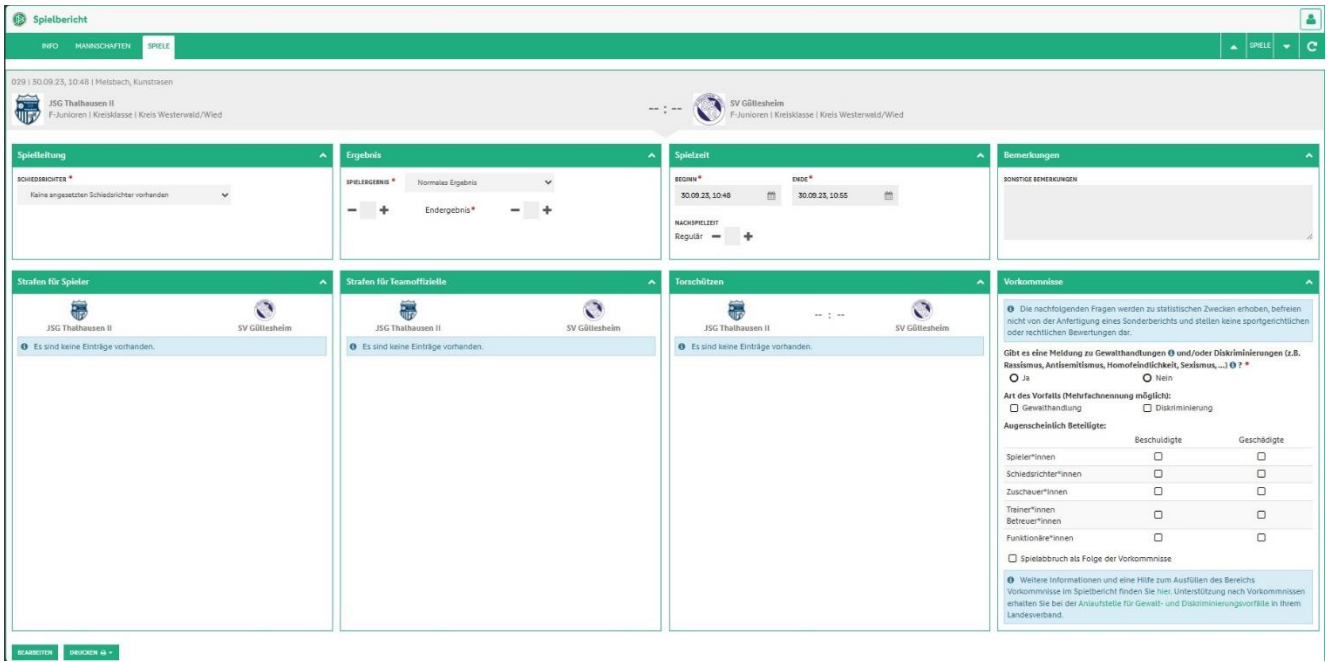

Die Bearbeitung des ausgewählten Spiels erfolgt über den Button **Bearbeiten**.

#### **3.1 Spielleitung**

Im Menü Spielleitung ist der unter **INFO** gespeicherte Schiedsrichter auszuwählen.

#### **3.2 Das Ergebnis**

Im nächsten Schritt ist das Ergebnis einzutragen. Über den Menüpunkt **SPIELERGEBNIS** kann ein Sonderergebnis (Abbruch, Ausfall, Nichtantritt Beide, Nichtantritt GAST, Nichtantritt Heim) eingetragen werden. In diesen Fällen ist im Feld **BEMERKUNGEN** ein entsprechender Vermerk einzutragen. Gegebenenfalls ist zusätzlich ein Sonderbericht dem zuständigen Staffelleiter per Mail zuzusenden.

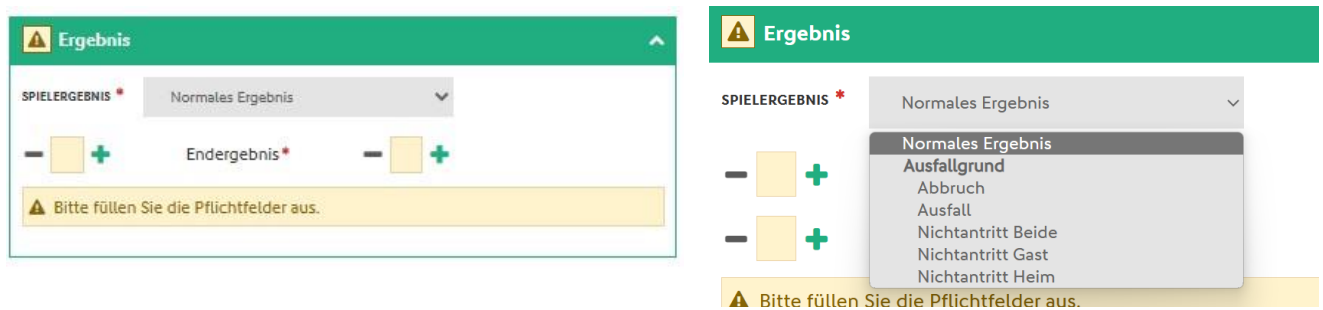

# **Kreisjugendausschuss Westerwald-Wied**

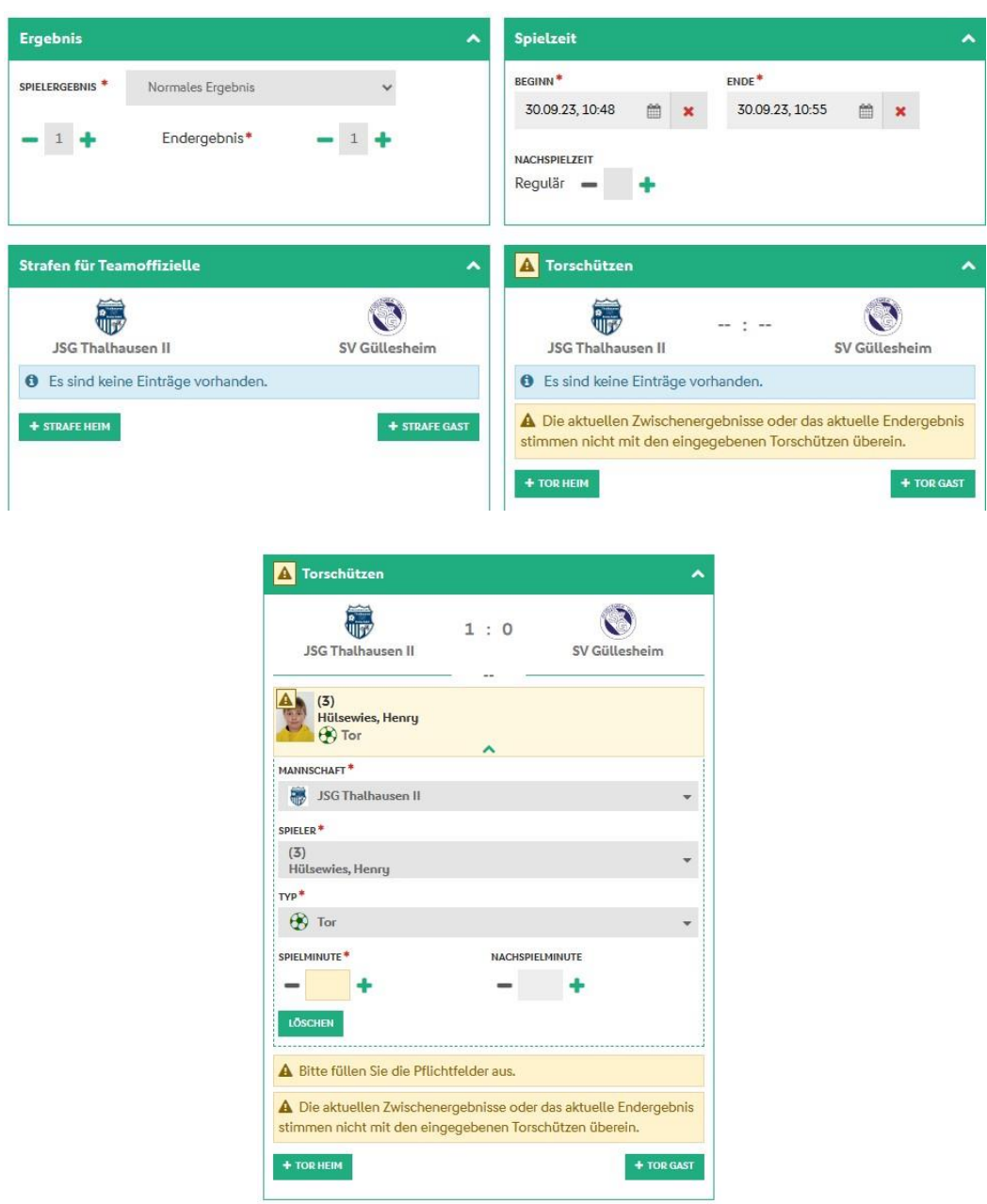

Torschützen sind nur ab Spielen der E7-Junioren einzutragen. Die F-, E5-Junioren und Bambini tragen ihre Turnierspiele im Fair-Play-Modus aus.

#### **2.3 Bemerkungen**

Hier ist die durchgeführte Überprüfung der Spielberechtigungen zu dokumentieren (z.B. "Spielberechtigungen überprüft" oder "Passkontrolle durchgeführt". Weiterhin sind hier mögliche Verletzungen von Spielern oder sonstige Vorfälle einzutragen.

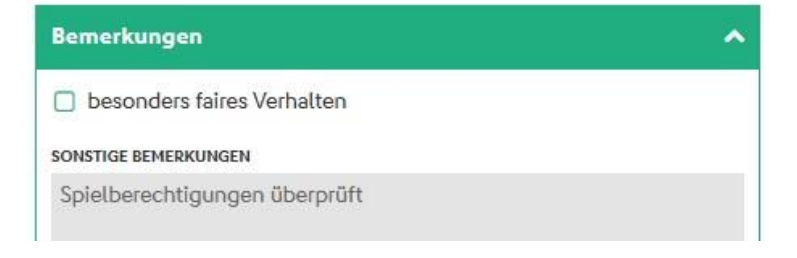

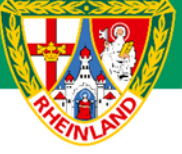

Wird das Häkchen bei **besonders faires Verhalten** gesetzt, so ist hier eine kurze Schilderung zu verfassen und dem zuständigen Staffelleiter per Mail zuzusenden. Ein besonderes faires Verhalten wäre z.B., wenn ein Spieler den Schiedsrichter auf eine Fehlentscheidung zu Ungunsten der eigenen Mannschaft hinweist.

#### **2.4 Vorkommnisse**

Bevor der Spielbericht abgeschlossen und freigegeben wird, ist die Angabe bezüglich besonderer Vorkommnisse erforderlich. Hier sollte im Normalfall das Häkchen bei NEIN gesetzt werden.

Gab es dennoch Meldungen zu Gewalthandlungen oder Diskriminierungen, so sind die entsprechenden Häkchen zu setzen. Weiterhin ist ein Sonderbericht zu erstellen dem zuständigen Staffelleiter per Mail zuzusenden.

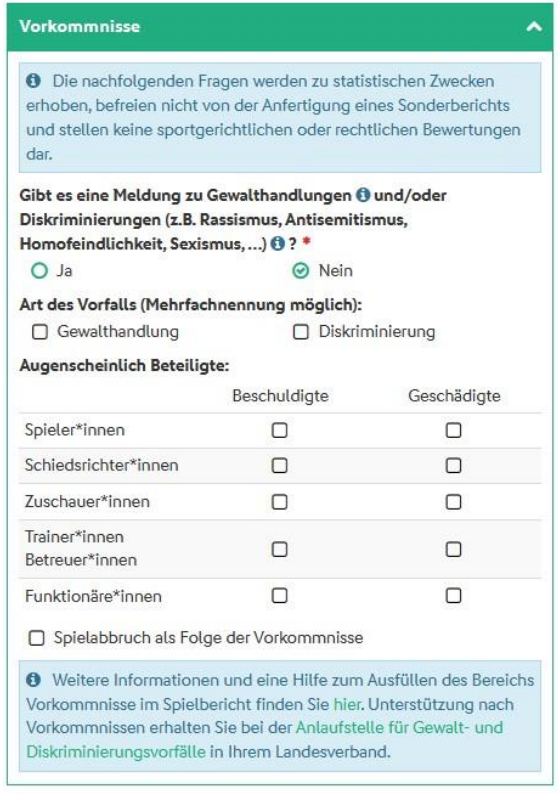

#### **2.5 Abschluss**

Wurden alle spielrelevanten Daten eingetragen, wird der Spielbericht über den Button **FREIGEBEN** (unten links) abgeschlossen.

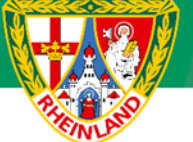

#### [Blanko-Spielbericht neue Kinderspielform F-Junioren](https://www.fv-rheinland.de/wp-content/uploads/2023/08/10_Vorlage-Spielbericht-nKsf.pdf)

#### Spielbericht für die neue Kinderspielform (F-Junioren) im Kreis Westerwald-Wied

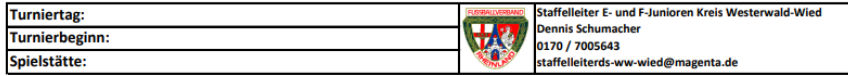

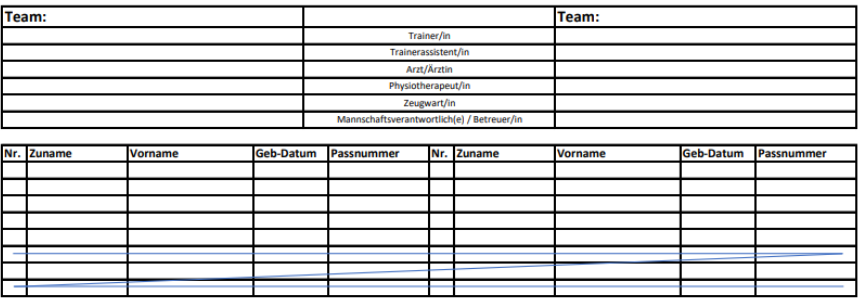

#### [Blanko-Spielbericht ab E-Junioren](https://www.fv-rheinland.de/wp-content/uploads/2020/09/Blankoformular-Spielbericht.pdf)

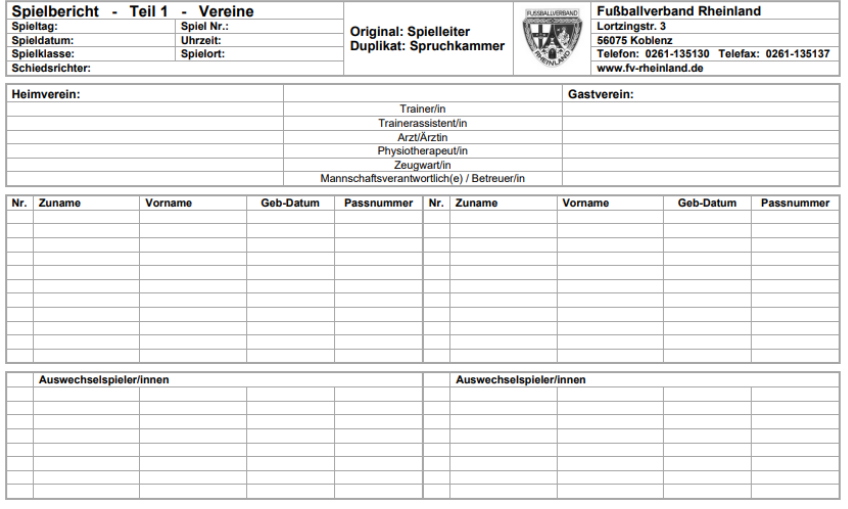

Unterschrift des Vereinsvertreters Unterschrift des Vereinsvertreters

**Für den Kreisjugendausschuss**

**gez. Stefan Strödter** (Kreisjugendleiter)